# **Overview of Enrollment Procedures**

## **【First Enrollment Procedure】 ①Paying Admission Fee \*Students from Ritsumeikan Academy are exceptional. For more information, please refer to "Tuition and Fees/Other Payments" in the "[Application Guidelines \(For all Graduate Schools\)](http://www.ritsumei.ac.jp/gr/en/exam/supplement_e.html/) ".**

**【Second Enrollment Procedure】 Paying Tuition and Membership Fees Online Enrollment Procedure Sending the second enrollment documents by post**

The enrollment procedures will be completed after the above steps.

・Designated period for the enrollment procedures varies according to the College and the Admission Method. Please check the Admission Guidelines.

・For the first enrollment procedure, there are no procedures that need to be done online.

In order to avoid mistakes, please complete the procedures within the designated period after reading the Admission Guidelines carefully.

This manual is intended as a guide to the ②**Online Enrollment Procedure** for the Second Enrollment Procedure.

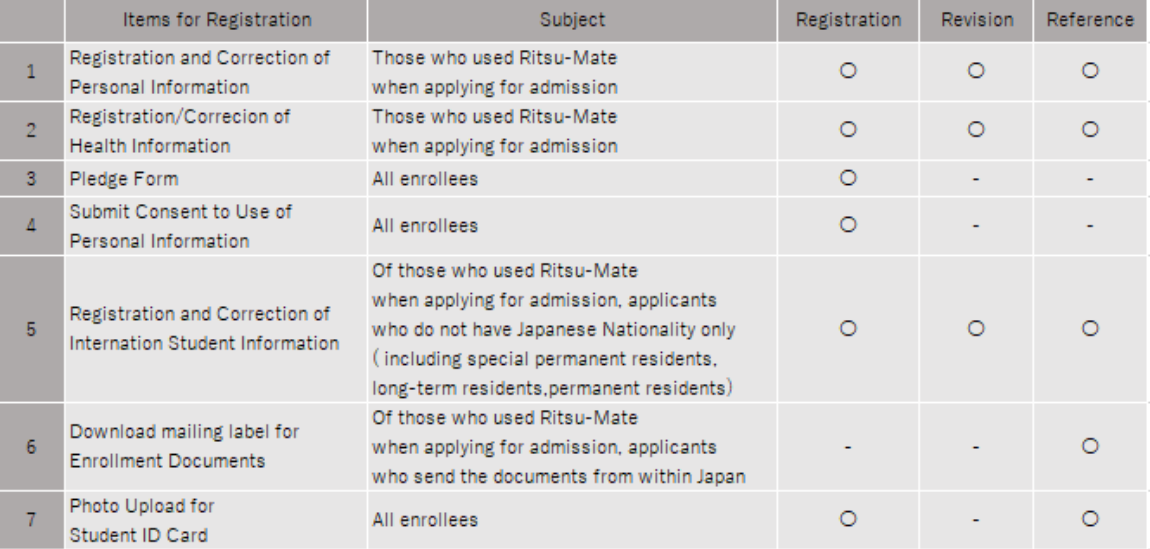

# **Introduction**

# **<1>Before start to use "Ritsu-Mate"**

### **□ Check Internet Environment**

Prepare devices with internet service such as PC, tablets, and smartphones. Use devices which fulfill the following requirements.

#### ▼ Browsers

There may be cases where some devices don't work correctly under the recommended environment as below. (Windows) Microsoft Edge, Google Chrome, Mozilla Firefox

(MacOS) Safari

(iOS) Safari

(Android) Google Chrome

- \*Recommended OS versions are based on the supports by Microsoft, Apple and Google.
- \*Recommended browsers are based on the latest edition of the OS.

#### ▼Software

To confirm the mailing label for Enrollment Documents in PDF format, Adobe Acrobat Reader (Free) by Adobe Systems Inc. is required.

- Some devices may not work properly even with the above browsers.

## **□ Printing Environment**

To print the mailing label for Enrollment Documents, you need to secure a place for printing. In case there is no printer at home, make sure that you can print at convenience store, etc.

### **□Prepare Information to enter in "Ritsu-Mate"**

In "Ritsu-Mate", applicants are required to enter several information, such as applying schools, colleges, courses as well as personal and Parent's/Guardian's mailing address.

Check the manual beforehand for what to enter in the "Ritsu-Mate", and prepare necessary information before starting the application. **Please note that "Ritsu-Mate" will automatically logout if there is no screen transition for 90 minutes.**

#### **□In case you can't move on to the next Step**

Logout,Close all the screens and log in again.

## **Access "Ritsu-Mate"**

"Ritsu-Mate" URL : https://www.ritsumei.ac.jp/applicants/ The URL is available at the "Ritsumeikan University Graduate School Entrance Examination Information Website".

"Ritsumeikan University Web page"→ "Admissions & Aid" "Master's", "Doctoral" → "Information for Graduates"→ "Ritsumeikan University Graduate School GraduateSchool Entrance Examination Information Website"  $\rightarrow$  "Ritsu-Mate"

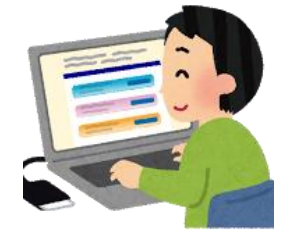

# **<2>Login**

-For those who used "Ritsu-Mate" when applying and users with an existing account: Enter the email address you have registered in the "Account" and the password you have registered in the "Password".

If you forgot the E-mail address you registered at the time of graduate admission application, please contact the Office of Graduate Studies.

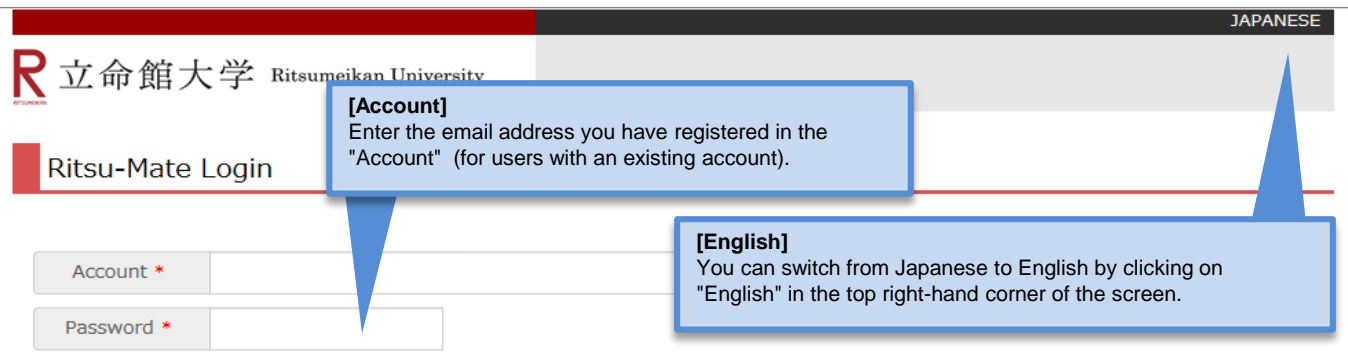

For those who don't have a Ritsu-Mate account, click "Create Account" button to register. If you forget your password, click Reset Password.

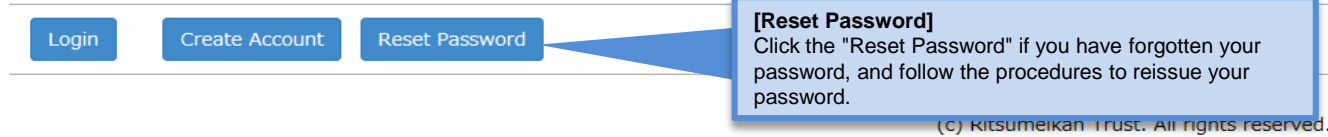

# **<3>Explanation on Indications Displayed**

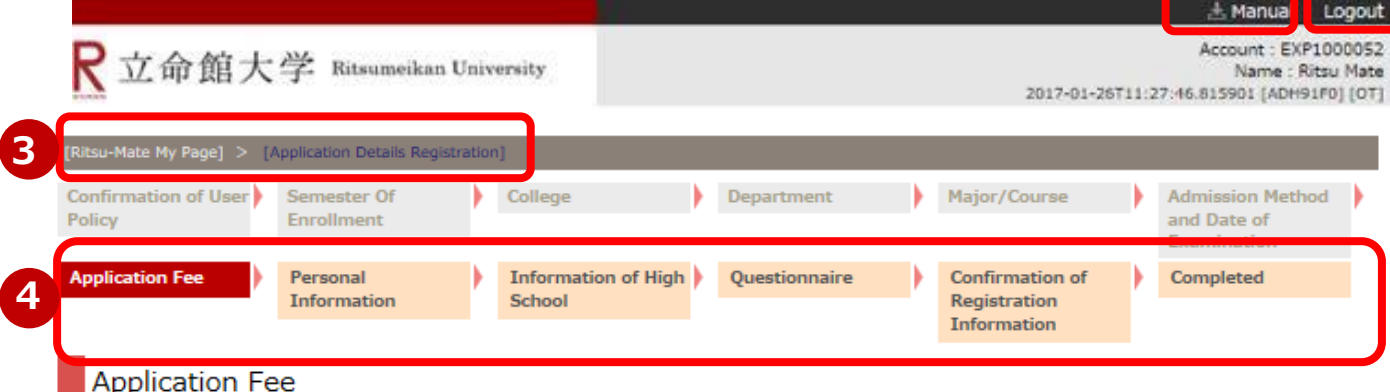

Your Application fee as well as transaction fee to be paid and the payment deadline are listed below.

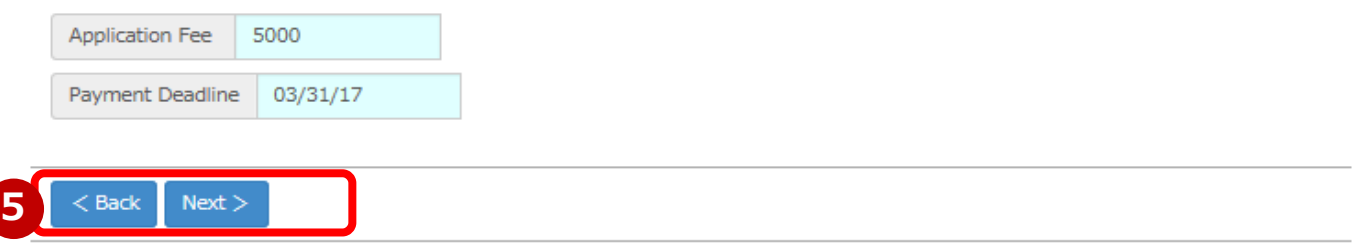

①You can consult the manual during registration by clicking on "Manual" in the top right-hand corner.

②Be sure to click on "Logout" in the top right-hand corner once you have finished entering your information.

③The current status is displayed after you log in.

④The current status is displayed after each entry item is selected or registered.

⑤Click on the relevant blue button at the bottom of each screen to go forward or back from the current screen.

Alternatively, you can click on the link to display the previous screen in the upper area of the screen (③).

# **<4>Notes**

#### **1. Session timeout**

You will be automatically logged out after 90 minutes of inactivity.

#### **2. Changing registered information**

You can modify your information any number of times during the designated period for second enrollment procedure.(other than photos for Student ID) However, you cannot make any changes once this period is over.

#### **3. "Ritsu-Mate" service available time**

Access to the site is interrupted every week between Wednesday 7:30 p.m. and Thursday 5:30 a.m. (Japan

Time) to conduct system maintenance.

We will inform you of Maintenance Schedule on the Welcome page in case of an urgent interruption.

**1 2**